# *PROSTOROVÉ MODELOVÁNÍ A ZÁKLADY GEOSTATISTIKY cvičení č. 10: Interpolace geostatistickými metodami*

#### **Zadání:**

Metodou krigování vytvořte z bodových měření výškový model terénu.

### **Vstupní data:**

• SDTM.SHP (viz. cvičení číslo 9)

### **Základní kroky zpracování:**

- 1. průzkumová analýza dat (ESDA) testování trendu, normality, odlehlých hodnot
- 2. strukturní analýza dat konstrukce semivariogramu a testování jeho parametrů
- 3. interpolace metodou krigování
- 4. vytvoření výsledné mapové kompozice

## **Poznámky:**

- V ArcMap zobrazte SHP soubor s výškovými body (cvičení č. 9)
- Ze zadaného pole bodů vytvořte dvě množiny, z nichž jedna bude představovat trénovací data a druhá data testovací: **Geostatistical Ansalyst – Create subsets –** (ponechte rozdělení 50% test, 50% training). Nadále pracujte s testovými daty.
- ESDA průzkumová analýza: **Geostatistical Analyst Explore data** 
	- 1. Testování normality rozdělení: **Histogram, Normal QQ plot**
	- 2. Testování přítomnosti trendu: **Trend Analysis**
	- 3. Testování izotropie, odlehlých hodnot : **Semivariogram/Covariance Cloud**
- ad1) Všechny metody krigování vyžadují normální rozdělení vstupních dat
- ad2) pokud data obsahují trendovou složku, je třeba ji odstranit a interpolovat reziduální složku (výjimkou je tzv. univerzální kriging)
- ad3) Umožňuje zjistit, zda data vyhovují obecnému modelu prostorové autokorelace: malé hodnoty semivariance na počátku grafu, postupně rostoucí, od určité vzdálenosti nezávislé. Body mimo tento obecný model jsou tzv. odlehlé (outliers). Izotropie indikuje, že okolí, které bude definovat body, ze kterých se interpoluje hledaná hodnota bude definováno asymetricky – bude záviset na směru (anizotropie – nezávislost na směru)
- Jako interpolační metodu zvolte tzv. základní krigovní: **Geostatistical Analyst Geostatistical wizard – Kriging – Ordinary Kriging – Prediction Map.** Ostatní druhy map slouží k hodnocení přesnosti interpolace a lze je generovat následně). Na základě ESDA lze nyní zvolit případnou transformaci a odstranění trendu.
- **Strukturní analýza** (obr.1) slouží k vytvoření modelu tzv. teoretického semivariogramu (žlutá křivka) z naměřených hodnot semivariancí (měr nepodobnosti) různě vzdálených dvojic bodů (červené body – tzv. empirický semivariogram). Ve strukturní analýze lze měnit parametry, kterými se mění tvar a průběh teoretického seivariogramu tak, aby co nejlépe vystihovaly hodnot semivariancí v počátku. Parametry, které se automaticky nastavují resp. je lze manuálně měnit (jejich význam viz. přednáška):
	- Model (sférický, ...
	- Dosah (Range)
	- Zbytkový rozptyl (Nugget)
	- Práh (Partial sill)
	- šířka intervalu vzdálenosti (Lag size) a počet intervalů, pro které se semivariogram počítá (Numer of Lags)

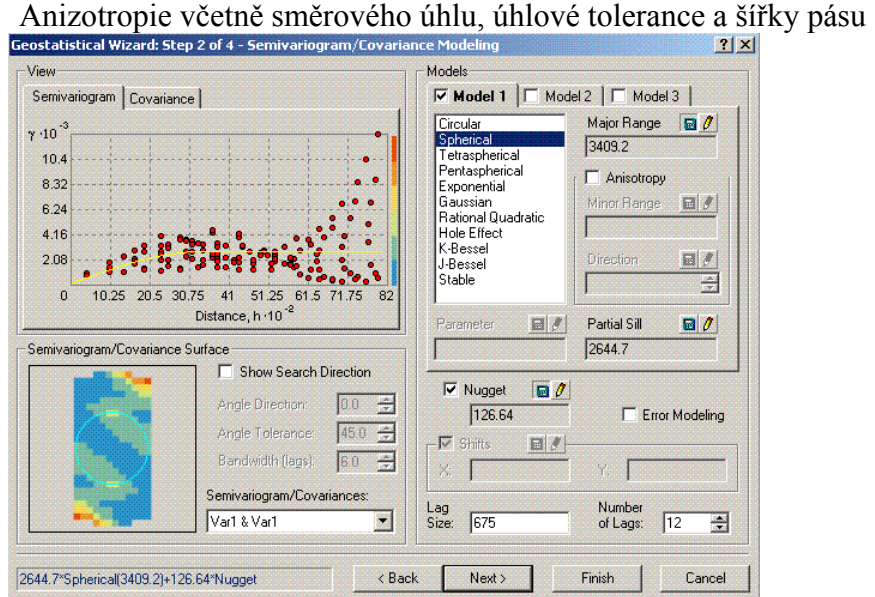

- Podle nastavených parametrů se v dalším kroku z teoretického modelu semivariogramu vypočtou parametry okolí a váhy jednotlivých bodů. Některé z parametrů lze dále ručně
- upravovat. • Smyslem obou předchozích kroků tzv. strukturní analýzy je takové nastavení parametrů interpolace, které dává nejmenší čtvercovou chybu odhadu (root mean square error) a dále také aby graf předikovaných a měřených hodnot vykazoval co nejmenší odchylky (obr. 2)

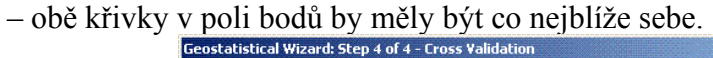

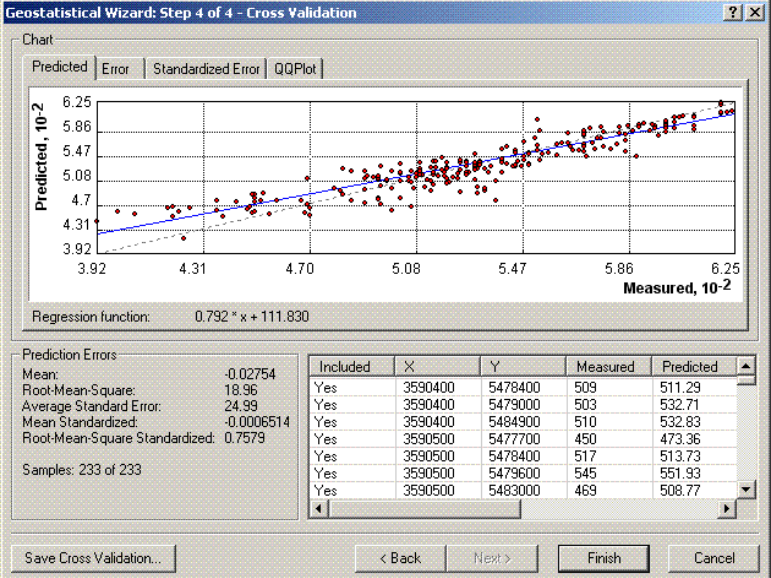

- V následujících krocích se vykreslí interpolovaný povrch stejně jako v případě cvičení č. 9, který vhodně upravíte – kategorie legendy barevná škála, …
- Celý proces interpolace lze znovu spustit pro další úpravy parametrů: Pravým tlačítkem na názvu vytvořené vrstvy – Metod properties.
- Poté co dosáhnete vhodného nastavení parametrů krigování vytvořte pravým tlačítkem myši tzv. **Prediction Standard Error Map**. Interpretujte tuto mapu – o čem vypovídá a k čemu je vhodná?
- Výsledek cvičení mapa DTM se všemi náležitostmi. Tabulka shrnující základní vlastnosti vytvořeného povrchu. Stručné slovní zhodnocení dosaženého výsledku včetně interpretace Prediction Standard Error Map, porovnání s metodou IDW použitou v předchozím cvičení.